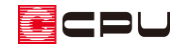

## 屋根間外壁の入力方法

文書管理番号:1255-01

## Q .質 問

屋根間外壁はどのように利用すればよいか。

## A .回 答

屋根間外壁は、同一階で異なる高さの屋根が重なって配置されている場合に、その段差部に外壁を生成 する機能です。

本来、自動で外壁を生成させる動きがありますが、建物・屋根の形状や屋根の入力方法により、不要な 壁が生成されたり、壁に段差や穴が空いたりし、意図しない形状になることがあります。 11 (屋根伏図) で屋根間外壁を入力することで、任意で指定した箇所に外壁面を生成させることができます。

ここでは、次のような物件で、屋根間外壁を使用し、不要な壁の生成や穴を回避する方法を説明します。

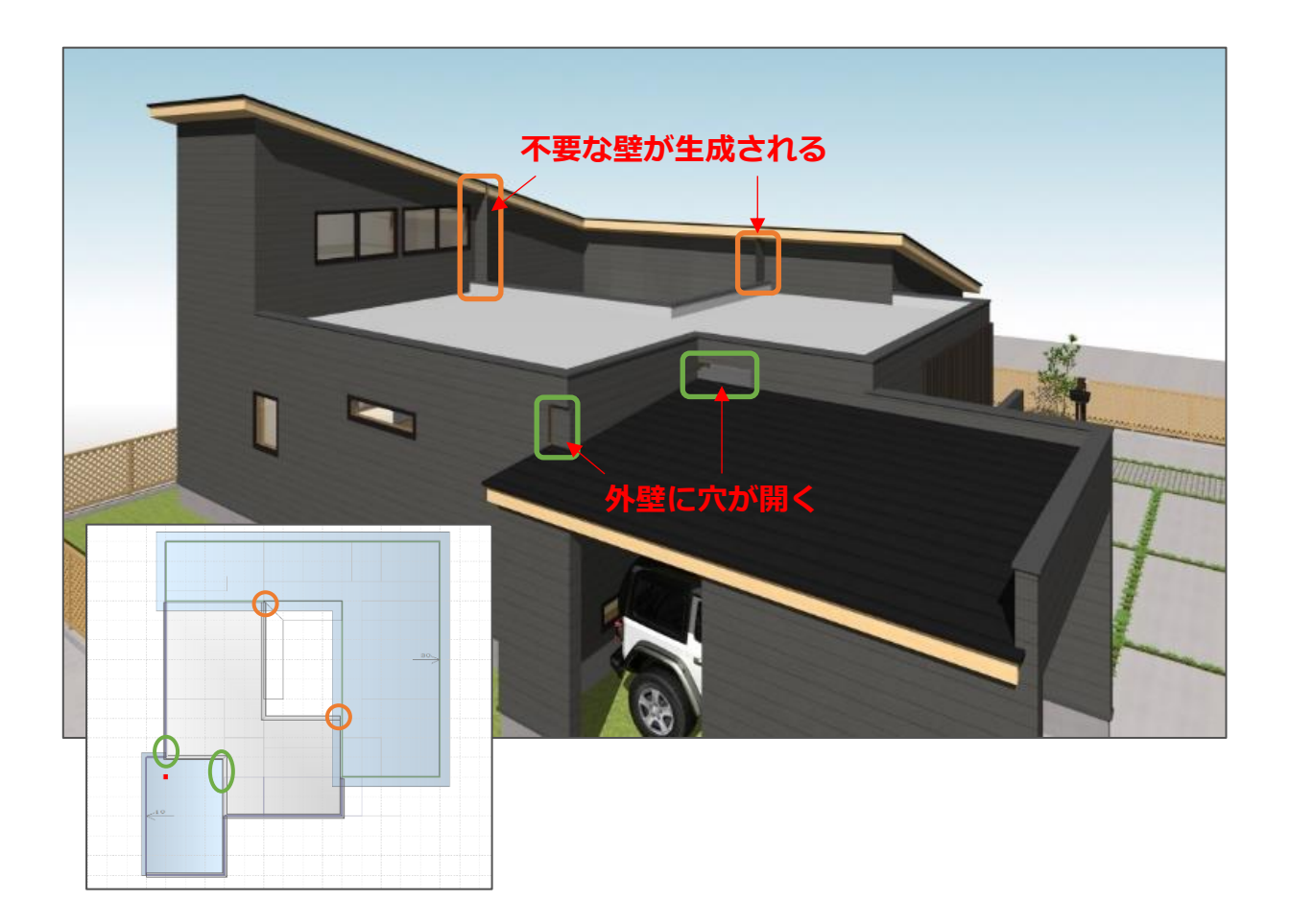

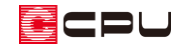

操作手順

- 1 = (クイックメニュー)またはメインメニューから、 1 (屋根伏図)を起動
- ② (面作成)から (屋根間外壁(手動))をクリック
- ③ 対象となる屋根をそれぞれクリック
	- \* 屋根間外壁を設定する、高さの異なる屋根をそれぞれクリックします。 高い屋根、低い屋根どちらを先にクリックしてもかまいません。

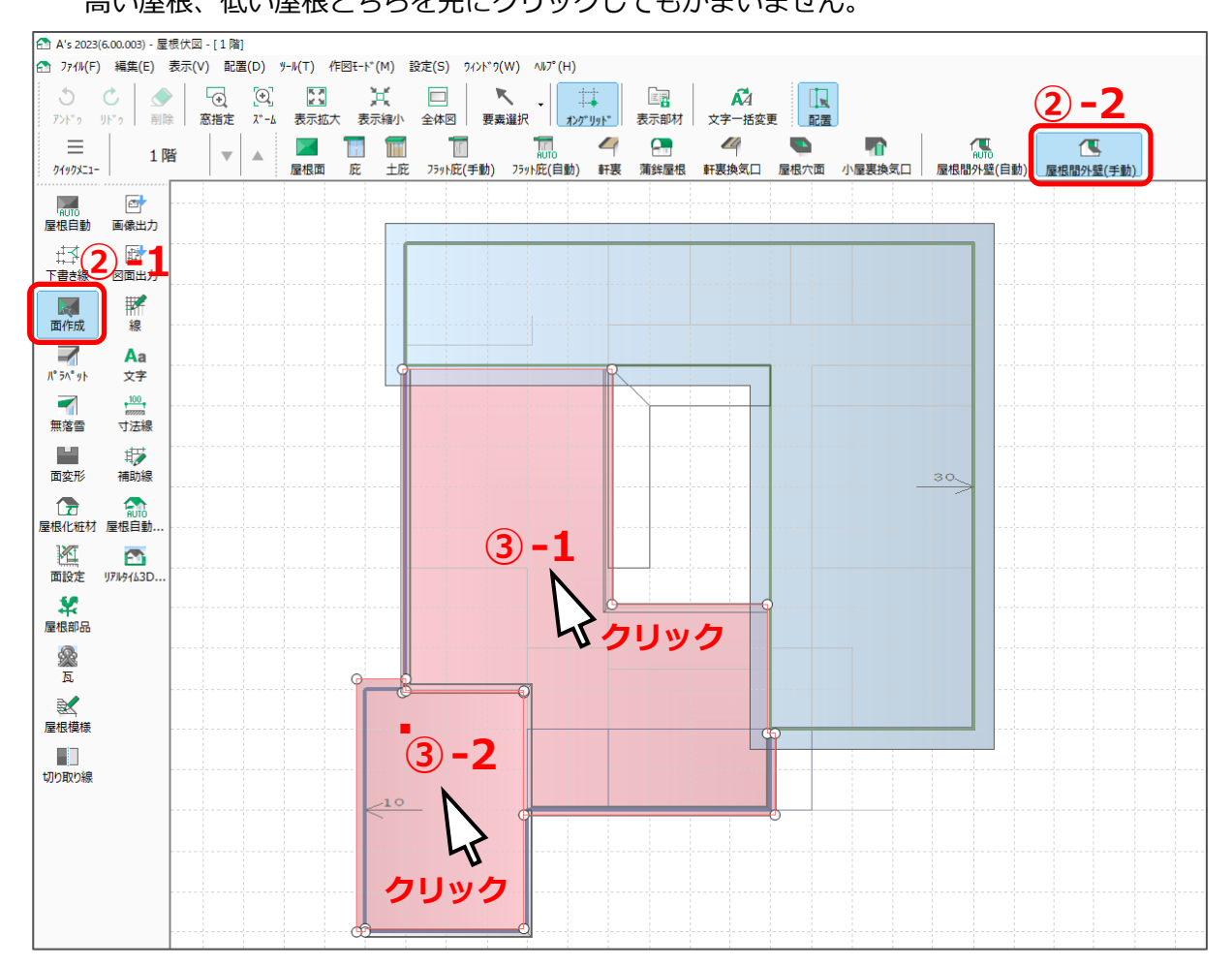

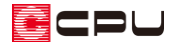

- ④ 壁を生成したい位置で、起点-終点-方向を指示 **終点** \* 起点-終点は、壁芯に沿って入力します。 **×** \* 方向は、外側になるほうを指示します。 \* 方向を指示後、起点(H1)-終点(H2)に青線が 配置されます。 **方向**IL  $\sim 10$ **× 起点**  $10$
- ⑤ 同様に、残りの 4 か所にも屋根間外壁を配置

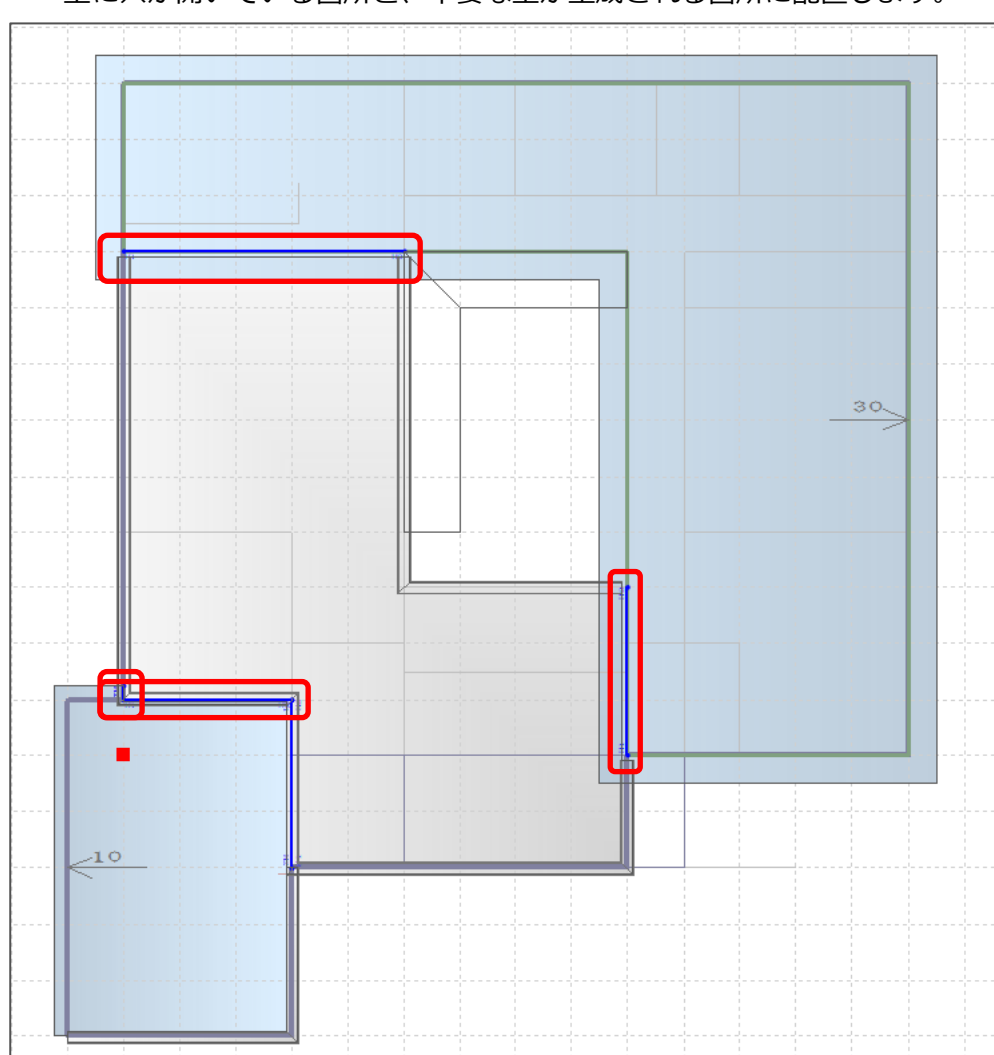

\* 壁に穴が開いている箇所と、不要な壁が生成される箇所に配置します。

- ⑥ (3D パース)で確認
	- \* 屋根間外壁を配置した部分に、壁が生成され、壁の穴がふさがります。 また、屋根間外壁を設定した位置にのみ外壁が生成されるため、不要な壁の生成もなくなりま す。

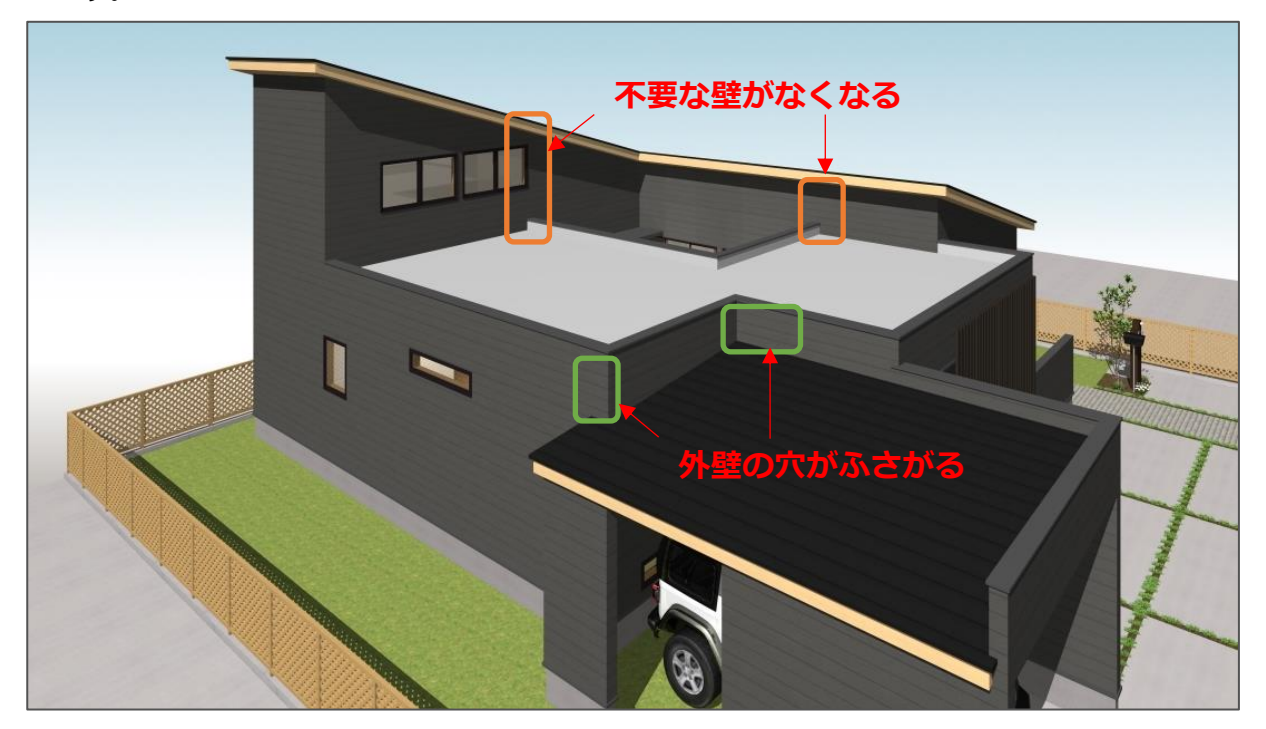

## 【注意】

屋根間外壁を配置した階層は、3 次元化で屋根間の段差部を埋める外壁の自動生成を行わないため、 必要な箇所すべてに屋根間外壁を配置してください。

\* 屋根間外壁を自動で配置する場合は、 1mg<br>
本 屋根間外壁を自動で配置する場合は、 1mg(屋根間外壁(自動))を利用してください。 詳しくは、A's(エース)のマニュアルまたはヘルプをご覧ください。